# 2000 Series Commands, Function Buttons, and Dashboard

## Commands

The system has many packaged functions called commands. These commands can perform a variety of actions, such as turning on the spindle or zeroing an axis. All commands have an action associated with them. Some actions also have a feedback associated with them, such as the 'Spindle Forward' command where the feedback is whether the spindle is currently running forward or not.

Commands and User Commands can be assigned to function buttons on the control, in order to customize the experience.

#### User Commands

Additionally custom commands, called User Commands, can be configured in the 'Screen Configuration' dialog. This is accessible through the 'Screen Config' button on the Service/Maintenance tab.

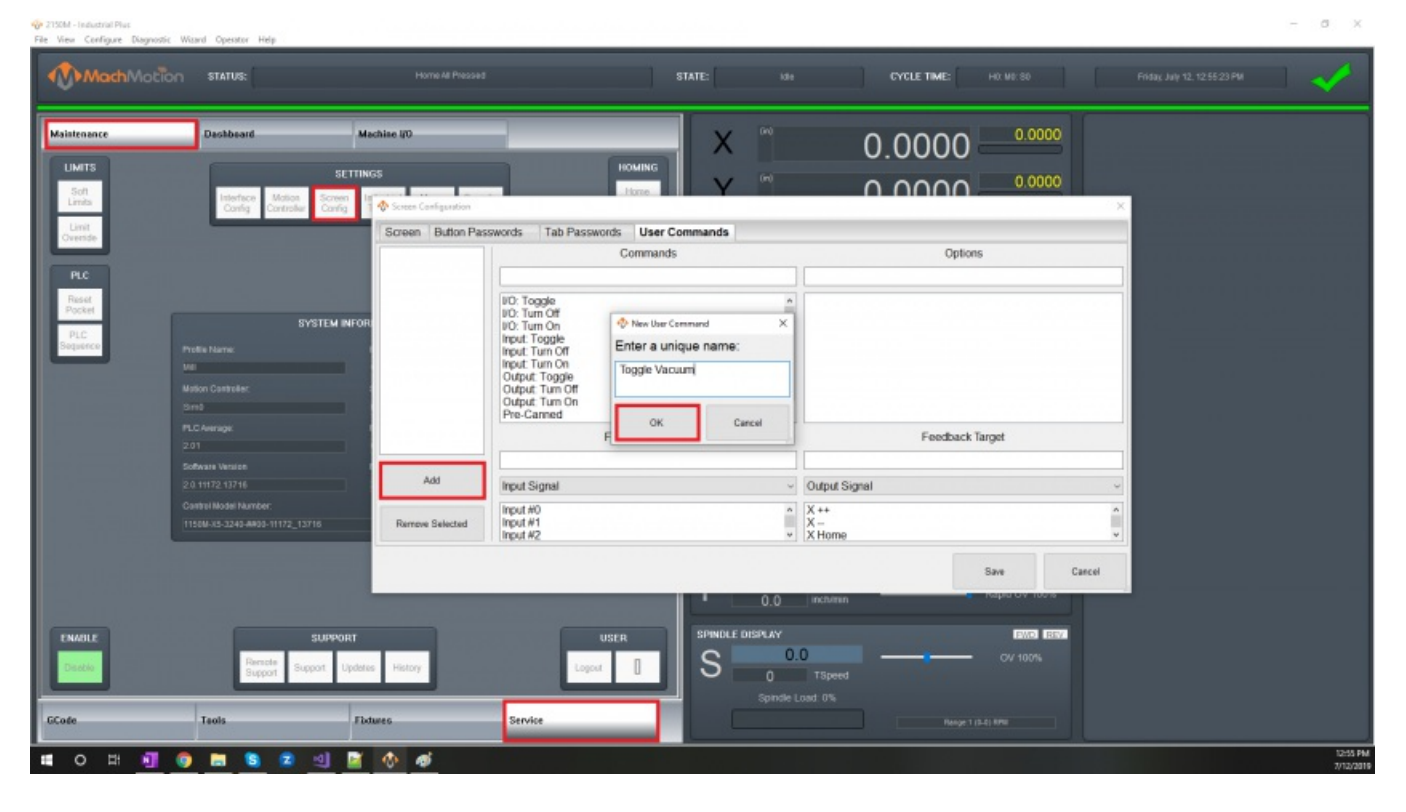

To make a new User Command, press the 'Add' button. Each User Command should have a unique name. To edit a User Command, select its name from the list. A searchable list of actions for the command is available in the first box. This selects the general type of action to be done. The second box, labeled 'Options', is also part of the action and must be selected.

The 'Feedback Source' and 'Feedback Target' sections are optional. They are relevant if the User Command will be assigned to a function button. Some User Commands won't have a logical feedback source. A reasonable example is for a command that turns soft limits on and off: the feedback would be if soft limits is on or off. The feedback target offers a way to do a simple forwarding of the user command state if desired.

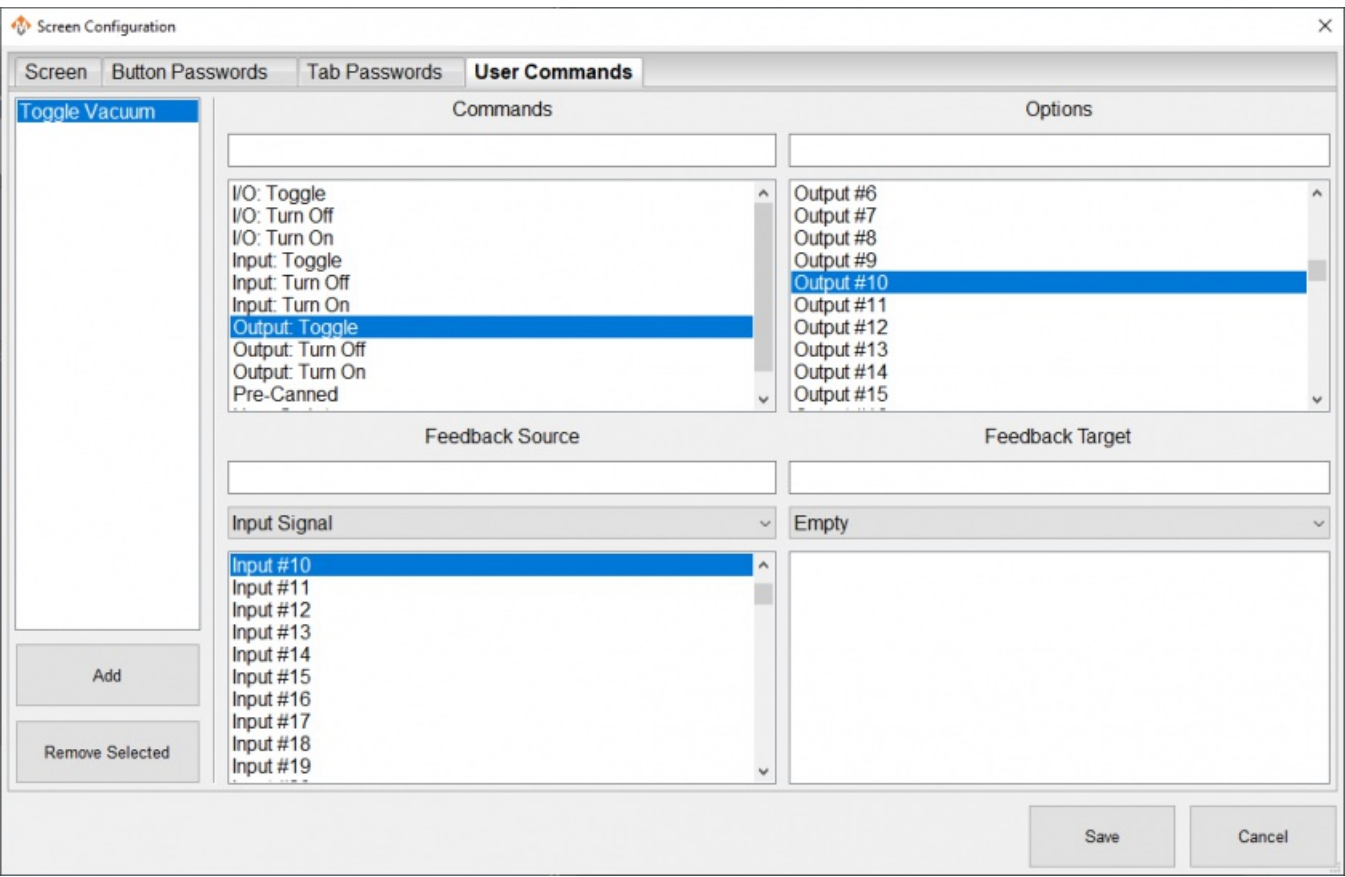

One option for user commands are User Scripts. These are lua functions that will be executed as the command, to get the feedback state, or to forward to the target. This is a way to create completely custom functionality. They should always be done in the UserGUIModule.UserStartUpScript function. The following is an example of how to create these lua function in the UserGUIModule.

```
function UserGUIModule.UserStartUpScript()
 local action func = function()
          local state = w.GetSignalState(mc.OSIG_OUTPUT0)
          w.SetSignalState(mc.OSIG OUTPUT0, not state)
     end
 w.CreateUserCommandActionOption("Toggle Output #0", action_func)
 local feedback func = function()
          return w.GetSignalState(mc.OSIG_OUTPUT0)
     end
 w.CreateUserCommandFeedbackOption("Output #0", feedback func)
  return true, true, w.FunctionCompleted()
end
```
## Function Buttons

The 2000 series operator panels and wireless pendants have a number of function buttons on them, labelled F1, F2, etc. These buttons initially do nothing, but can have commands or user commands mapped to them. This is done through the MachMotion operator panel configuration.

Each function button on the operator panels and pendants can have a command mapped to their press action and release action. First select the function button to be configured, and then select which press and release functions are desired. Selecting the blank entry will clear the command from the button.

Upon saving and exiting configuration, these commands will be mapped to the function buttons.

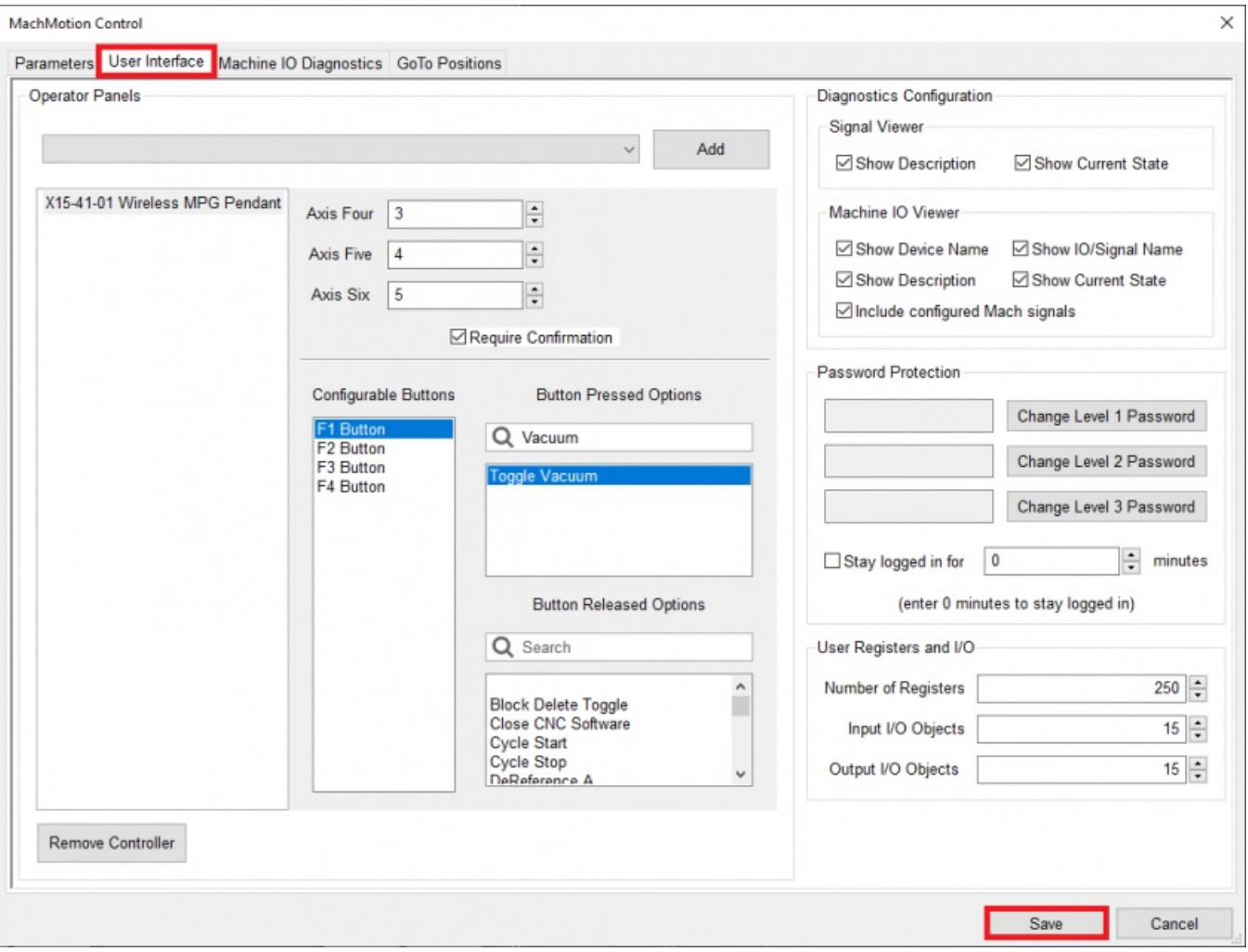

Function buttons on the 2000 series operator panels have an LED light in the corner. This light will reflect the feedback state of the mapped command. If a command is mapped to the press and to the release function of the button, the LED will reflect the feedback of the press command.

On the screen, there are five function buttons underneath the axis DROs. Instructions on how to configure those buttons, as well as how to add more function buttons to the screen, are in the Dashboard section.

## Dashboard

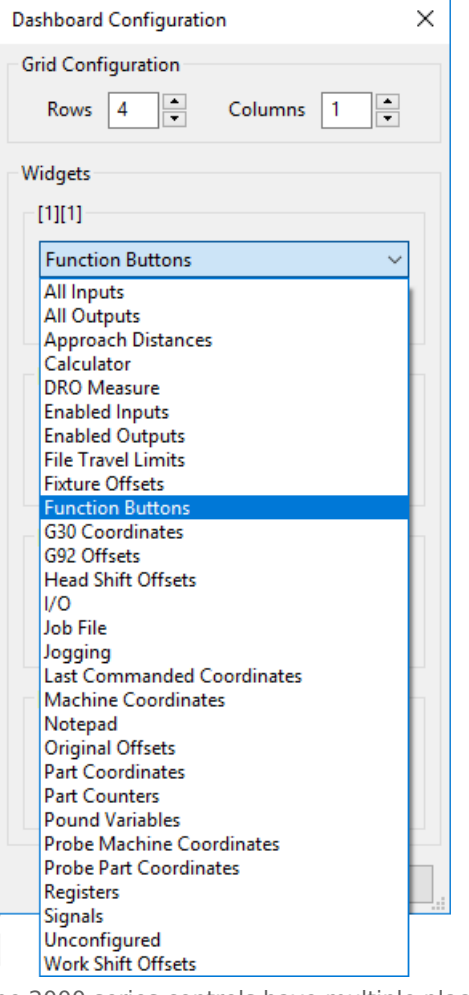

The 2000 series controls have multiple places to customize the interface to meet the users needs. The operator panel has function buttons that can be assigned operations, and there are two dashboards on the screen for the user to place widgets that they want to see. One dashboard is on the far right of the control and is available from all views. The other dashboard available to customize is on the service page.

Dashboards can be configured by right-clicking on them to access their menu. The user can choose how many and which widgets to show on the dashboard, as well as their layout. There is a wide variety of widgets to select from, and some widgets have additional options within them accessible through the 'Configure Widget' menu option.

One particular widget is the 'Function Buttons' widget. It is configurable in a similar way to the overall dashboard, but instead of selecting widgets, the user can select Commands to run on press and release. The user can also set the labels and colors of the button to suit them.

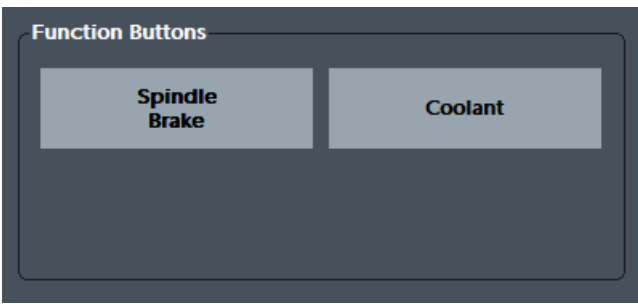

Underneath the axis position DROs are five configurable function buttons. These are configurable in the same manner as the function button widget, through the right-click menu.

Aside from running Commands, function buttons can be configured to run an MDI command instead. Setting the MDI command to run, either press or release, is accessible through the right-click menu. Those menu options will only be available if the button does not have a Command set for it already.